#### $($  ) PDF

https://www.100test.com/kao\_ti2020/142/2021\_2022\_\_E4\_BA\_94\_ E5\_8D\_81\_E5\_85\_AB\_E7\_c101\_142529.htm 31.

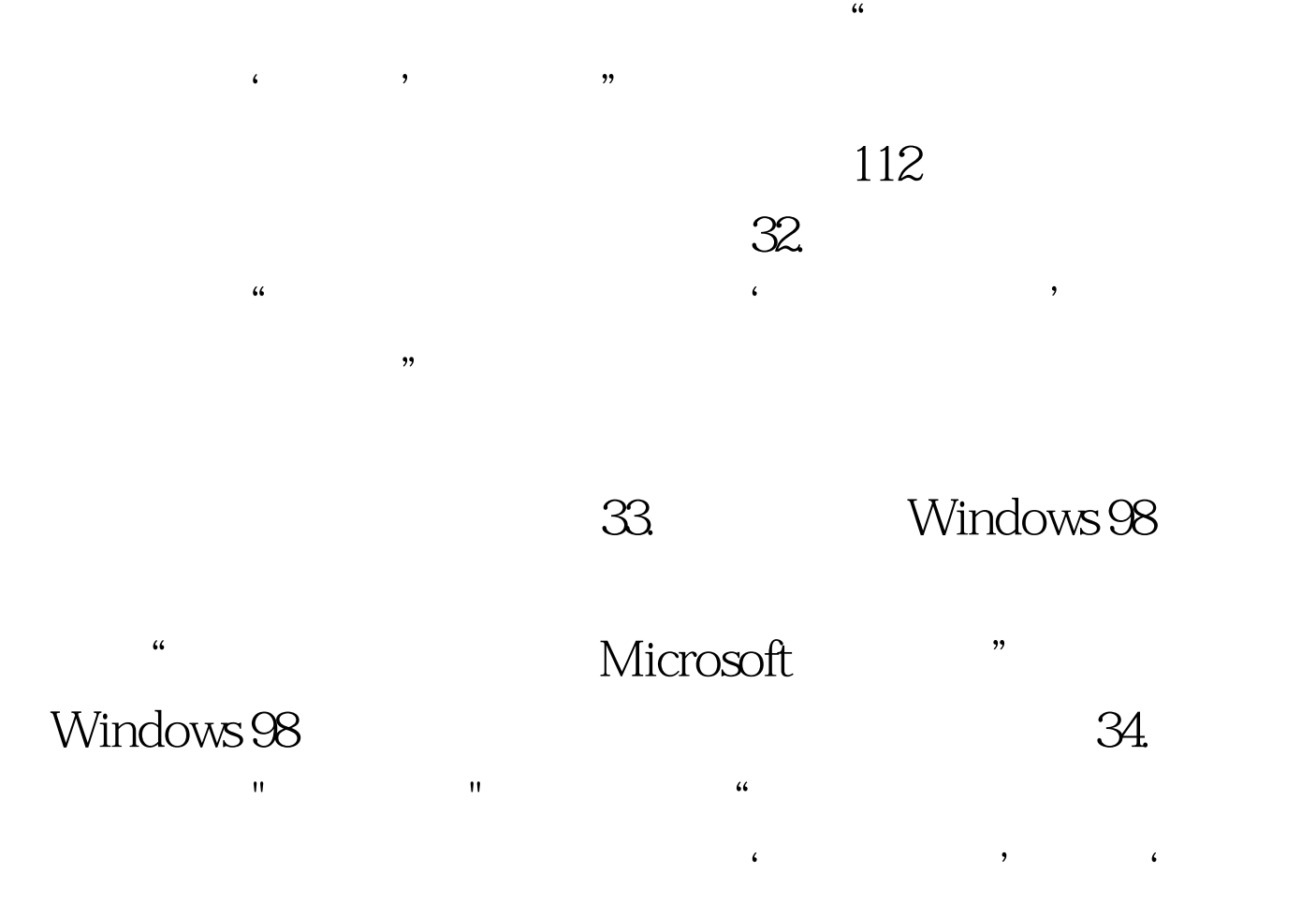

疑难解答'专题。"的错误提示。 分析、排除:第一种情况 Windows Microsoft

令时,点了"取消"按钮所造成的,如果是要登录NT服务器,  $\epsilon$ 

 $\mathcal{D}$  $\text{I/O}$  $35.$  "  $\cdot$  " "  $\cdot$  "

### $Hub$  36.

## TCP/IP " IP " DHCP

IP  $37.$  $\frac{1}{2}$ ,  $\frac{1}{2}$ ,

常。请检查网卡的驱动程序,必要时重新安装驱动程序。38.  $\kappa$  and  $\kappa$  -  $\kappa$  -  $\k$ 

 $\mathbf{u} = \mathbf{u} - \mathbf{u}$  $\mathbf{C}=\mathbf{C}=\mathbf{$ "Microsoft

"Microsoft ". " " "TCP/IP " " "Wicrosoft

"Microsoft" " 39. 网卡后通过"控制面板→系统→设备管理器"查看时,报告"可

 $\mathbf{u}$  $I/O$ 

setup 40.  $\mathbf{e}^{t}$  , and  $\mathbf{e}^{t}$  , and  $\mathbf{e}^{t}$  , and  $\mathbf{e}^{t}$  , and  $\mathbf{e}^{t}$  , and  $\mathbf{e}^{t}$  , and  $\mathbf{e}^{t}$ 

# "Microsoft" Microsoft

。在"网络"属性窗口的"配置"标签里,单击"添加"按钮,在"请  $\mathbf{u} = \mathbf{u} = \mathbf$ "
Microsoft"  $\blacksquare$ 

### "Microsoft "Whicrosoft" "

# $41.$

件与打印机共享"服务。 (2)确认是否已经启用了文件或打  $\mathbf{u} = \mathbf{u} = \mathbf$ 文件与打印机共享"按钮,然后选择"允许其他用户访问的我 的文件"和"允许其他计算机使用我的打印机"选项。 (3)确  $\mathbf{u} = \mathbf{u} = \mathbf$  $"$  .42.  $\frac{42}{\sqrt{2}}$ 

Windows

### "Microsoft

 $I/O$  $43.$ PCMCIA , the set of the set of the set of the set of the set of the set of the set of the set of the set of the set of the set of the set of the set of the set of the set of the set of the set of the set of the set of the set of

> $\blacksquare$ " www.100test.com